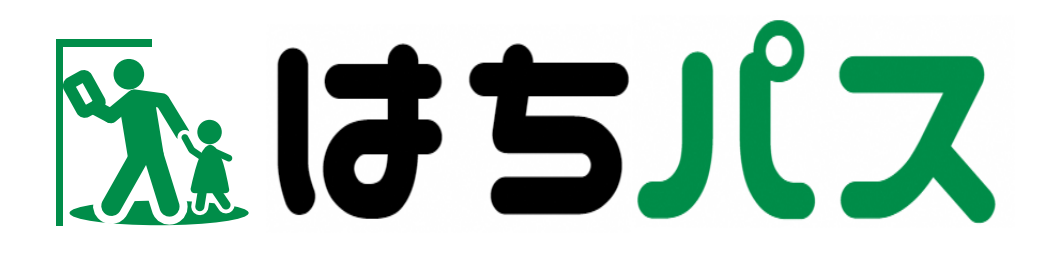

# **八代市スマート避難所システム 住民向けマニュアル LINE 利用者編**

## 第1版

## 2024 年3月

QR コードは株式会社デンソーウェーブの登録商標です。

## 内容

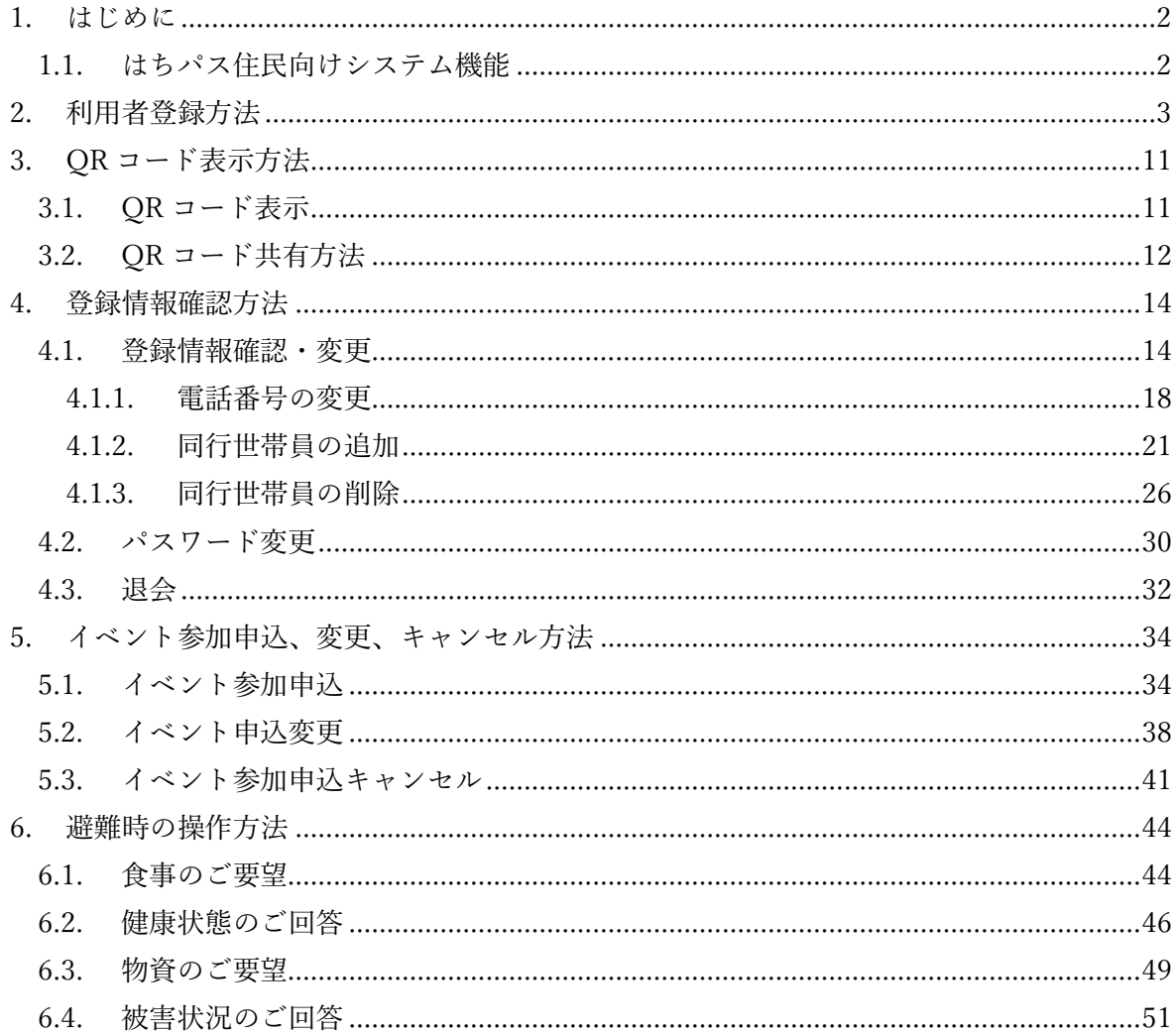

#### <span id="page-2-0"></span>1. **はじめに**

本書は、「はちパス 八代市スマート避難所システム」住民(LINE 登録者)向けマニュアル です。

#### <span id="page-2-1"></span>1.1. **はちパス住民向けシステム機能**

住民向け機能は以下(表 1-1 参照)のとおりです。

| タスク       | 概要                       |
|-----------|--------------------------|
| ①イベント     | イベント申込や申込内容を確認するメニュー     |
| ②QR コード表示 | 避難所の入退所、イベントの受付時に QR コード |
|           | を表示するメニュー                |
| ③避難所      | 災害時、入所した避難所にて連絡事項の回答を行   |
|           | うメニュー                    |
| ④登録情報     | 登録情報を編集、パスワード変更、退会を行うメ   |
|           | ニュー                      |
|           |                          |

表 1-1 システムの機能

#### <span id="page-3-0"></span>2. **利用者登録方法**

「はちパス 八代市スマート避難所システム」を利用するために住民がアカウント登録を行 います。

操作手順は以下のとおりです。

※八代市の公式アカウントを友達登録済みの方は⑤から操作してください。

⓵LINE アプリを開き、LINE 画面上部の検索欄で「八代市」検索。

⓶八代市のアカウントをタップ。

⓷「友達追加」ボタンを押下。

⓸「友達追加」ボタンが「トーク」ボタンに変わり、「トーク」ボタンを押下。

⓹トーク画面が開き画面下部の「避難所・イベント受付」ボタンをタップ。

⓺スマート避難所の利用登録画面に遷移し「避難所利用登録」ボタンを押下。

⓻避難所利用登録 (1/3)画面が開き項目を入力し「次へ」ボタンを押下(必須項目は必ず入 力してください)。

※「代表者に同行される方の人数」が0以外であれば⑧へ

※「代表者に同行される方の人数」が0であれば⑨へ

⓼避難所利用登録 (2/3)画面が開き同行される方の項目を入力し「次へ」ボタンを押下(必 須項目は必ず入力してください)。

⑨避難所利用登録 (3/3)画面が開く。ここでは避難所に入所された際の安否確認メールの送 信先を設定する。「メールアドレス追加」ボタンでメールアドレスを登録する欄が表示され、 メールアドレスを入力し、「確認」ボタンを押下。

※安否確認メールの送信先は最大 5 件まで登録できます。

⓾避難所利用登録 (確認)画面が開き登録内容を確認後、問題がなければ「登録」ボタンを押 下。誤りがある場合は「戻る」ボタンで該当画面まで戻り修正を行う。

⑪「登録」ボタン押下後、避難所利用登録 (完了)画面へ遷移し利用者登録が完了。

※「代表者に同行される方」は家族だけでなく近所の方などでも同行者として登録可能です。 ※LINE で登録した利用者のユーザ ID(ログイン ID)とパスワードは利用登録が完了後、 LINE にて通知されます。PC 等のブラウザでログインする場合に通知されたユーザ ID(ロ グイン ID)とパスワードを使用してください。

 $\circled{1}$ 

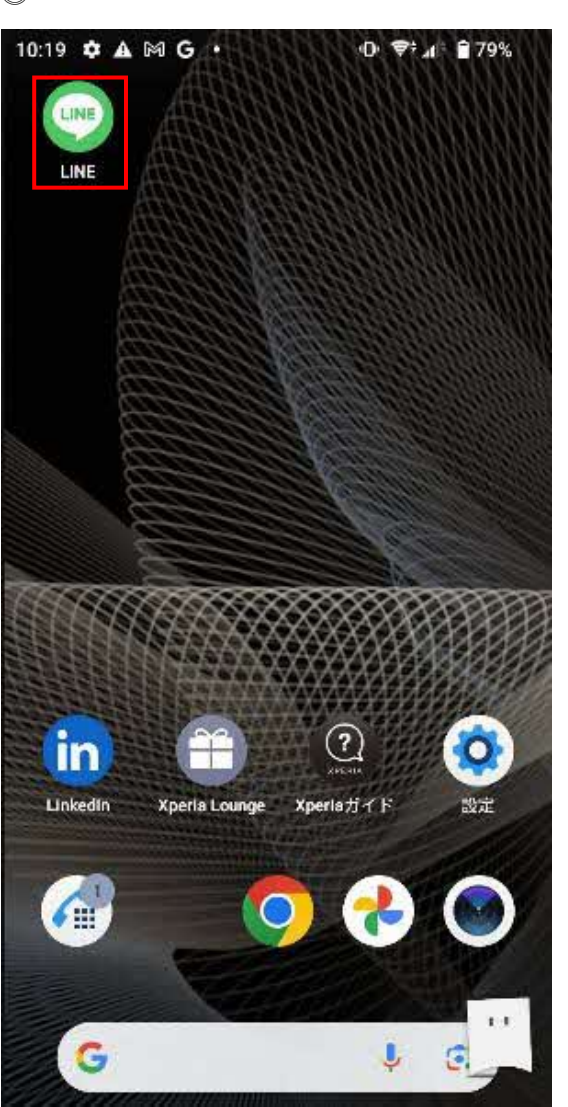

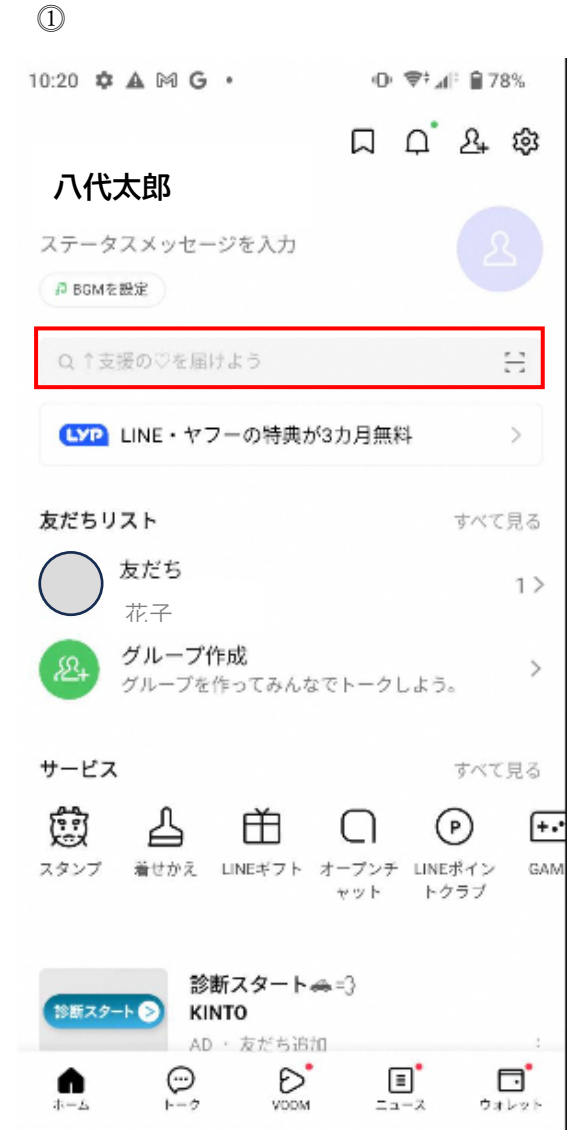

#### $\overline{4}$

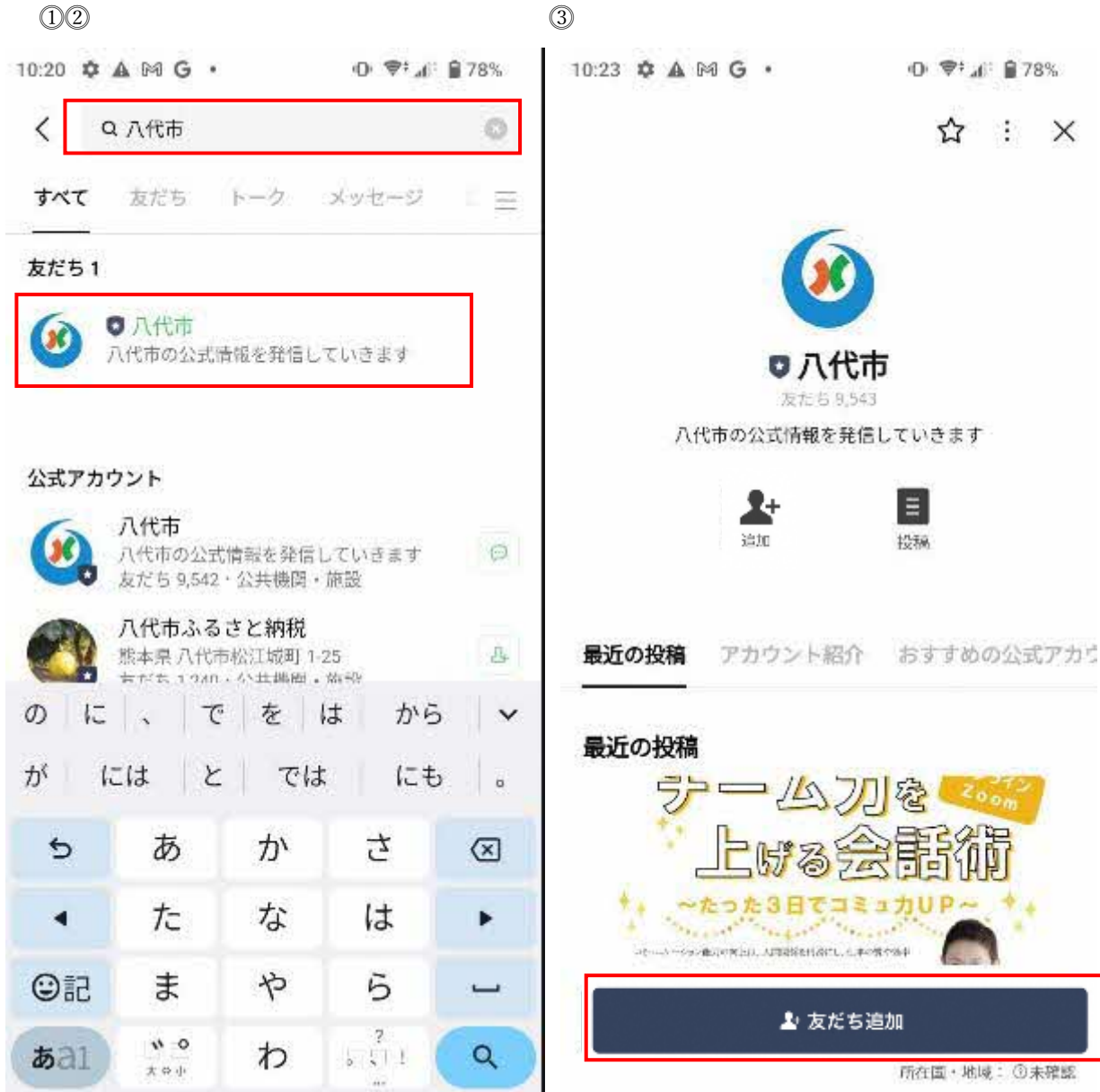

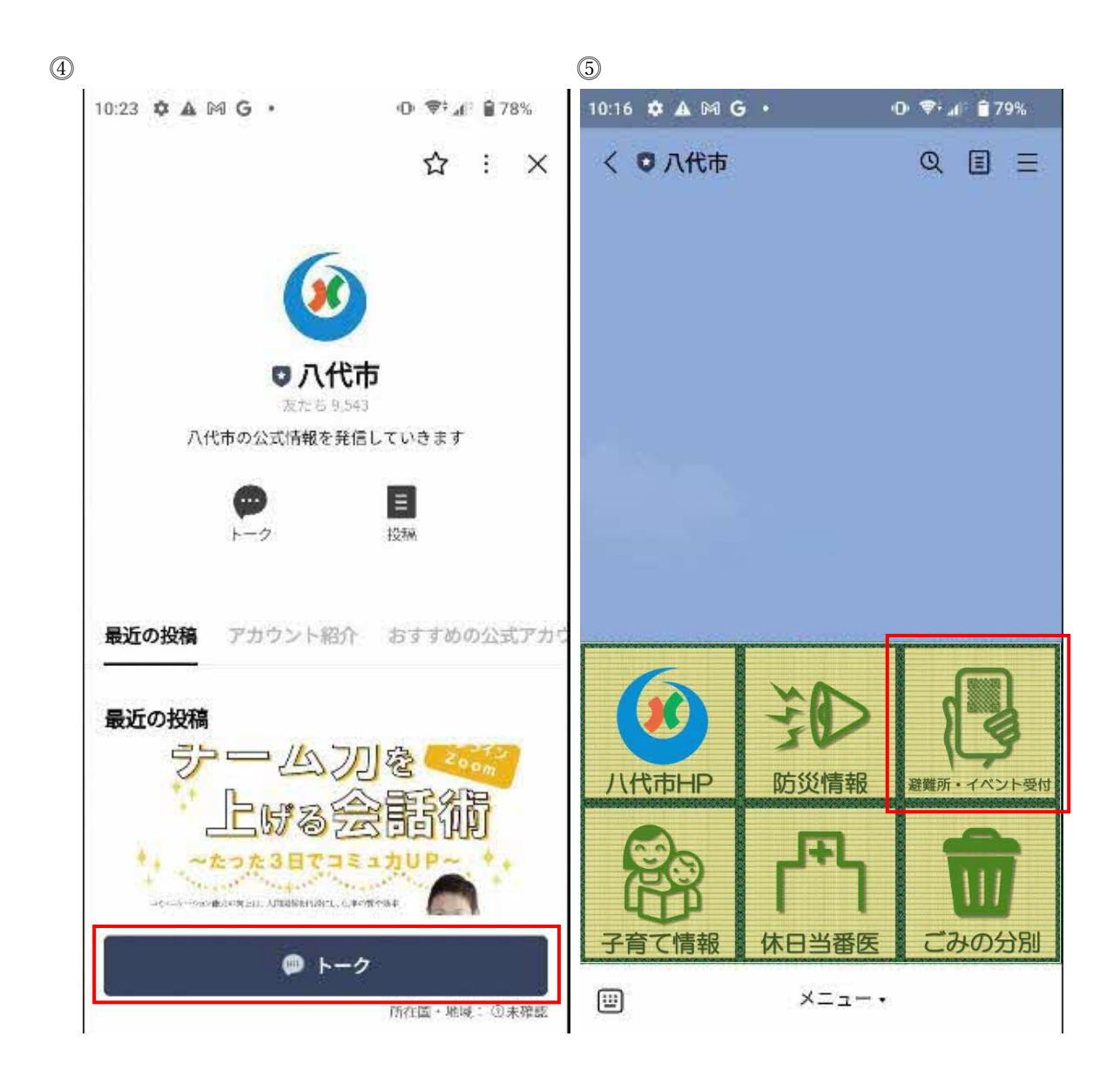

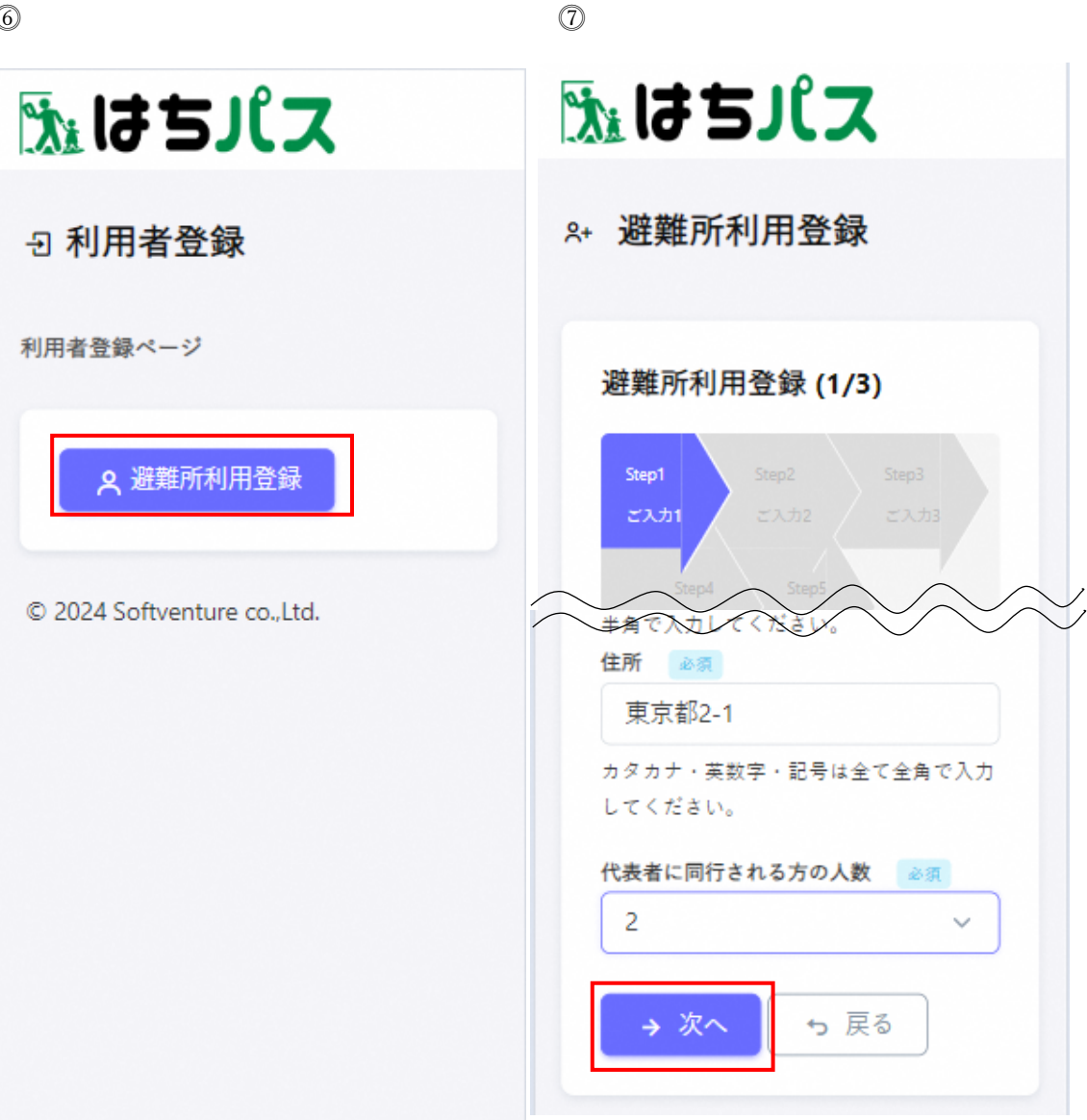

![](_page_8_Figure_0.jpeg)

![](_page_9_Figure_0.jpeg)

#### 補足)LINE 登録者のパスワード送信

![](_page_10_Picture_1.jpeg)

### <span id="page-11-0"></span>3. QR **コード表示方法**

ここでは「QR コード表示」メニューについて説明します。避難所の入退所、イベントの受付 時に QR コードを表示するメニューです。

QR コード表示方法と共有方法については以下のとおりです。

#### <span id="page-11-1"></span>3.1. QR **コード表示**

⓵トップページ「QR コード表示」ボタンを押下。 [⓶2](#page-3-0) [利用者登録方法で](#page-3-0)登録した人の人数分 QR コードが表示。  $\Box$   $\Box$ 

![](_page_11_Picture_78.jpeg)

#### <span id="page-12-0"></span>3.2. QR **コード共有方法**

⓵トップページ「QR コード表示」ボタンを押下。 [⓶2](#page-3-0) [利用者登録方法で](#page-3-0)登録した人の人数分 QR コードが表示。 ⓷共有したい QR コード下の「QR コード共有」ボタンを押下。 ⓸自身の LINE アカウントで友達登録されているアカウント一覧が表示され、QR コードを 共有したいアカウントを選択後、「送信」ボタンが表示。 ⓹「送信」ボタンを押下し QR コード共有が完了。 ※送信された QR コードは選択した友達アカウントの LINE へ画像で送信されます。

![](_page_12_Picture_2.jpeg)

#### $\circled{4}$

 $\circledS$ 

![](_page_13_Picture_2.jpeg)

#### <span id="page-14-0"></span>4. **登録情報確認方法**

ここでは「登録情報」メニューについて説明します[。2.利用者登録方法で](#page-3-0)登録した内容を、変 更することができます。

他にもパスワード変更、退会の操作もこのメニューで行います。

#### <span id="page-14-1"></span>4.1. **登録情報確認・変更**

⓵トップページ「登録情報」ボタンを押下し、その下に表示される「確認・変更」ボタンを 押下。

⓶登録情報確認・変更(1/3)画面(代表世帯員に関する情報)が表示され、編集を行いたい項 目を編集し「次へ」ボタンを押下。

⓷登録情報確認・変更(2/3) 画面(同行世帯員に関する情報)が表示され、編集を行いたい項 目を編集し「次へ」ボタンを押下。

⓸登録情報確認・変更(3/3) 画面(安否確認メールの送信先に関する情報)が表示され、編集 を行いたい項目を編集し「確認」ボタンを押下。

⓹登録情報変更(確認)が表示され、問題がなければ「変更」ボタンを押下。誤りがある場合は 「戻る」ボタンで該当画面まで戻り修正を行う。

⓺「変更」ボタン押下後、避難所利用登録 (完了)画面へ遷移し利用者登録が完了。

※メールアドレスを変更したい場合は [4.1.1](#page-18-0) [電話番号の変更を](#page-18-0)ご確認ください。 ※同行世帯員を追加したい場合は [4.1.2](#page-21-0) [同行世帯員の追加を](#page-21-0)ご確認ください。 ※同国世帯員を削除したい場合は [4.1.3](#page-26-0) [同行世帯員の削除を](#page-26-0)ご確認ください。

![](_page_15_Picture_6.jpeg)

 $15\,$ 

![](_page_16_Figure_0.jpeg)

![](_page_17_Figure_0.jpeg)

<span id="page-18-0"></span>4.1.1. 電話番号の変更

⓵トップページ「登録情報」ボタンを押下し、その下に表示される「確認・変更」ボタンを 押下。

⓶登録情報確認・変更(1/3)画面(代表世帯員に関する情報)が表示され、電話番号を横の「変 更」ボタンを押下。

⓷電話番号変更画面が表示され、変更する電話番号を入力後、「確認」ボタンを押下。

⓸電話番号確認画面が表示され、問題がなければ「変更」ボタンを押下。誤りがある場合は 「戻る」ボタンで修正を行う。

⓹「変更」ボタンを押下し電話番号の変更が完了。

![](_page_18_Figure_6.jpeg)

![](_page_19_Picture_6.jpeg)

![](_page_20_Picture_0.jpeg)

 $\circledS$ 

<span id="page-21-0"></span>4.1.2. 同行世帯員の追加

⓵トップページ「登録情報」ボタンを押下し、その下に表示される「確認・変更」ボタンを 押下。

⓶登録情報確認・変更(1/3)画面(代表世帯員に関する情報)が表示され、編集を行いたい項 目を編集し「次へ」ボタンを押下。

⓷登録情報確認・変更(2/3) 画面(同行世帯員に関する情報)が表示され、画面下部の「代表 者に同行される方の追加」ボタンを押下。

⓸代表者に同行される方の記入欄が表示されるので追加する同行世帯員の情報を入力し「次 へ」ボタンを押下。

⓹登録情報確認・変更(3/3)画面の「確認」ボタンを押下。

⓺登録情報変更(確認)画面にて新規登録した同行世帯員情報を確認し、問題がなければ「変 更」ボタンを押下。誤りがある場合は「戻る」ボタンで該当画面まで戻り修正を行う。

⓻「変更」ボタン押下後、避難所利用登録 (完了)画面へ遷移し利用者登録が完了。

![](_page_22_Picture_6.jpeg)

 $\overline{22}$ 

![](_page_23_Picture_4.jpeg)

![](_page_24_Figure_0.jpeg)

![](_page_24_Figure_1.jpeg)

![](_page_25_Picture_0.jpeg)

<span id="page-26-0"></span>4.1.3. 同行世帯員の削除

⓵トップページ「登録情報」ボタンを押下し、その下に表示される「確認・変更」ボタンを 押下。

⓶登録情報確認・変更(1/3)画面(代表世帯員に関する情報)が表示され、編集を行いたい項 目を編集し「次へ」ボタンを押下。

⓷登録情報確認・変更(2/3) 画面(同行世帯員に関する情報)が表示され、削除した同行世帯 員の氏名の欄上にある削除チェックボックスを選択し「次へ」ボタンを押下。

⓸登録情報確認・変更(3/3)画面の「確認」ボタンを押下。

⓹登録情報変更(確認)画面にて同行世帯員情報を確認し、問題がなければ「変更」ボタンを押 下。誤りがある場合は「戻る」ボタンで該当画面まで戻り修正を行う。

⓺「変更」ボタン押下後、避難所利用登録 (完了)画面へ遷移し利用者登録が完了。

![](_page_27_Picture_4.jpeg)

![](_page_28_Picture_4.jpeg)

![](_page_29_Figure_0.jpeg)

![](_page_29_Figure_1.jpeg)

#### <span id="page-30-0"></span>4.2. **パスワード変更**

⓵トップページ「登録情報」ボタンを押下し、その下に表示される「パスワード変更」ボタ ンを押下。

⓶パスワード変更画面が表示され、現在のパスワードを入力後、新しいパスワードを入力。 ⓷「変更」ボタンを押下しパスワードの変更が完了。

※LINE で登録した利用者のパスワードは利用登録が完了後、LINE にて通知されます。(参 考[:2](#page-3-0) [利用者登録方法\\_](#page-3-0)11 頁)

![](_page_30_Picture_56.jpeg)

![](_page_31_Picture_0.jpeg)

#### <span id="page-32-0"></span>4.3. **退会**

⓵トップページ「登録情報」ボタンを押下し、その下に表示される「退会」ボタンを押下。 ⓶「退会する」ボタンを押下し退会が完了。

※避難所に入所中は退会できませんのでご注意ください。 ※イベント申込中は退会できませんのでご注意ください。

![](_page_32_Picture_33.jpeg)

![](_page_33_Picture_7.jpeg)

 $\odot$ 

#### <span id="page-34-0"></span>5. **イベント参加申込、変更、キャンセル方法**

ここでは「イベント」メニューについて説明します。イベント参加申込ができます。申し込 み後は申込内容の変更や申込キャンセルを行うこともできます。

#### <span id="page-34-1"></span>5.1. **イベント参加申込**

⓵トップページ「イベント」ボタンを押下し、その下に表示される「イベント一覧」ボタン を押下。

⓶イベント一覧・参加申込画面が表示され、参加申込を行いたいイベントの「詳細」ボタン を押下。

⓷選択したイベントの詳細画面が表示され「参加申込」ボタンを押下。

⓸イベント参加申込画面が表示され、参加者を選択、質問や特記事項を入力し「次へ」ボタ ンを押下。

⓹イベント参加申込 (確認)画面が表示され、参加申込情報を確認し、問題がなければ「参加」 ボタンを押下。誤りがある場合は「戻る」ボタンで該当画面まで戻り修正を行う。

⓺「参加」ボタンを押下しイベントの参加申込が完了。

![](_page_35_Figure_0.jpeg)

![](_page_36_Figure_0.jpeg)

![](_page_37_Figure_0.jpeg)

#### <span id="page-38-0"></span>5.2. **イベント申込変更**

⓵トップページ「イベント」ボタンを押下し、その下に表示される「申込済みイベント一覧」 ボタンを押下。

⓶申込済みイベント一覧・変更画面が表示され、申込変更を行いたいイベントの「詳細」ボ タンを押下。

⓷選択したイベントの詳細画面が表示され「申込変更」ボタンを押下。

⓸イベント参加申込変更画面が表示され、変更内容を選択、入力し「次へ」ボタンを押下。 ⓹イベント参加申込変更 (確認)画面が表示され、申込変更情報を確認し、問題がなければ「変 更」ボタンを押下。誤りがある場合は「戻る」ボタンで該当画面まで戻り修正を行う。 ⓺「変更」ボタンを押下しイベントの参加申込が完了。

![](_page_38_Picture_52.jpeg)

![](_page_39_Figure_0.jpeg)

![](_page_40_Figure_0.jpeg)

#### <span id="page-41-0"></span>5.3. **イベント参加申込キャンセル**

⓵トップページ「イベント」ボタンを押下し、その下に表示される「申込済みイベント一覧」 ボタンを押下。

⓶申込済みイベント一覧・変更画面が表示され、申込変更を行いたいイベントの「詳細」ボ タンを押下。

⓷選択したイベントの詳細画面が表示され「申込キャンセル」ボタンを押下。

⓸「申込をキャンセルしますか?」というポップアップが表示され「申込キャンセル」ボタ ンを押下。

⓹イベントの申込参加申込キャンセルが完了。

![](_page_41_Picture_49.jpeg)

![](_page_42_Figure_0.jpeg)

 $\circledS$ 

![](_page_43_Picture_1.jpeg)

#### <span id="page-44-0"></span>6. **避難時の操作方法**

ここでは「避難所」メニューについて説明します。避難所に入所した際操作可能で、食事、 健康状態、物資、被害状況について登録を行うメニューです。

#### <span id="page-44-1"></span>6.1. **食事のご要望**

⓵トップページ「避難所」ボタンを押下。

⓶連絡事項回答画面が表示され、「食事のご要望」ボタンを押下。

⓷連絡事項回答(食事)画面が表示され必要な食事項目の数を選択し、全ての選択が完了した ら「回答」ボタンを押下。

⓸回答内容が表示され「閉じる」ボタンを押下し食事要望登録が完了。

![](_page_44_Figure_7.jpeg)

![](_page_45_Picture_4.jpeg)

#### <span id="page-46-0"></span>6.2. **健康状態のご回答**

⓵トップページ「避難所」ボタンを押下。 ⓶連絡事項回答画面が表示され、「健康状態のご回答」ボタンを押下。 ⓷連絡事項回答(健康管理)画面が表示され、健康状態を回答する人を画面上部の「個人ごと の健康状態をご回答ください。」下の欄から選択。 ⓸体温を入力し、質問内容を選択し回答が完了したら「回答」ボタンを押下。 ⓹回答内容が表示され「閉じる」ボタンを押下し健康状態の登録が完了。

![](_page_46_Picture_38.jpeg)

![](_page_47_Picture_10.jpeg)

 $\overline{47}$ 

 $\equiv$ 

#### $\circledS$

 $\sigma$ 

#### 質問2

 $\mathbf{U}$ 

息苦しさ (呼吸困難)、強い だるさ (倦怠感)、高熱等い ずれかの強い症状があります か。→いいえ

#### 質問3

吐き気・嘔吐・腹痛・下痢等 のいずれの症状があります か。→はい

#### 質問4

太ももから下の足が赤くなっ たり、腫れたり、痛み等があ りますか。→いいえ

#### 質問5

介助が必要ですか。(食事、 移動、着替え、排せつ等)→ いいえ

![](_page_48_Picture_9.jpeg)

#### <span id="page-49-0"></span>6.3. **物資のご要望**

⓵トップページ「避難所」ボタンを押下。

⓶連絡事項回答画面が表示され、「物資のご要望」ボタンを押下。

⓷連絡事項回答(物資)画面が表示され必要な物資項目の数を選択し、全ての選択が完了した ら「回答」ボタンを押下。

※初期画面では詳細の物資項目は表示されていません。該当する物資分類「主食類(米・パ ン等)」などをクリックし、その下に表示される物資項目から必要な物資の数を選択してくだ さい。

⓸回答内容が表示され「閉じる」ボタンを押下し物資要望登録が完了。

![](_page_49_Figure_6.jpeg)

![](_page_50_Picture_21.jpeg)

#### <span id="page-51-0"></span>6.4. **被害状況のご回答**

⓵トップページ「避難所」ボタンを押下。

⓶連絡事項回答画面が表示され、「被害状況のご回答」ボタンを押下。 ⓷連絡事項回答(被害状況)画面が表示され該当する被害状況を選択し「回答」ボタンを押下。 ⓸回答内容が表示され「閉じる」ボタンを押下し被害状況の回答登録が完了。

![](_page_51_Figure_3.jpeg)

![](_page_52_Picture_20.jpeg)